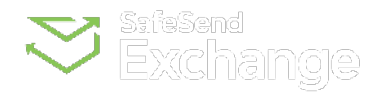

## [SafeSend](https://safesend.zendesk.com/hc/en-us) › [Usage Guides](https://safesend.zendesk.com/hc/en-us/categories/360001031753-Usage-Guides) › [Online Portal](https://safesend.zendesk.com/hc/en-us/sections/360002334453-Online-Portal)

<span id="page-0-0"></span>Q Search

## Client Experience: Upload Documents

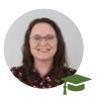

**[Annie M.](https://safesend.zendesk.com/hc/en-us/profiles/398593238554-Annie-M)** Edited 12/01/2023

**[FOLLOW](https://safesend.zendesk.com/hc/en-us/articles/10344258944787-Client-Experience-Upload-Documents/subscription.html)**

Your firm will provide a drop-off link you can use to securely upload and deliver documents to them. The document transfer is fully encrypted and safe to use.

## Please note:

The maximum amount of data that can be sent via a drop off link is *3GB.*

- 1. Click the drop-off link provided by the firm.
	- This will typically appear in their email signature.
- 2. Enter your **Email** address.
- 3. Enter your **First Name**.
- 4. Enter your **Last Name**.
- 5. Click the **Remember Me** checkbox to have your email address and name auto-populate the next time you use a drop-off link.
- 6. Ensure the document is being sent to the correct **Recipient**.
	- $\circ$  Click the recipient field to select a different recipient.
- 7. Type a **Subject** for the message.
- 8. Type a **Body** for the message.

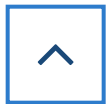

- 9. Click **Attach File(s)** to select the document(s) to upload.
- 10. Click **Send** to generate an access code.

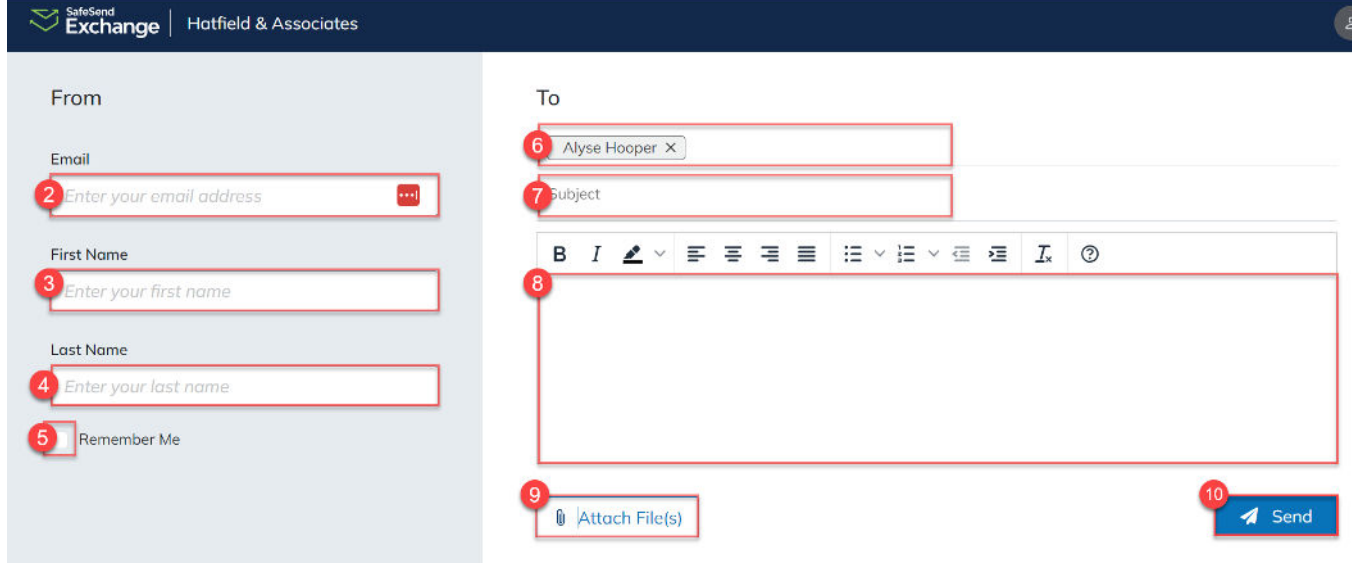

- 11. Enter the access code sent to your email address.
- 12. Click **Authenticate** to send the document(s) to the firm.

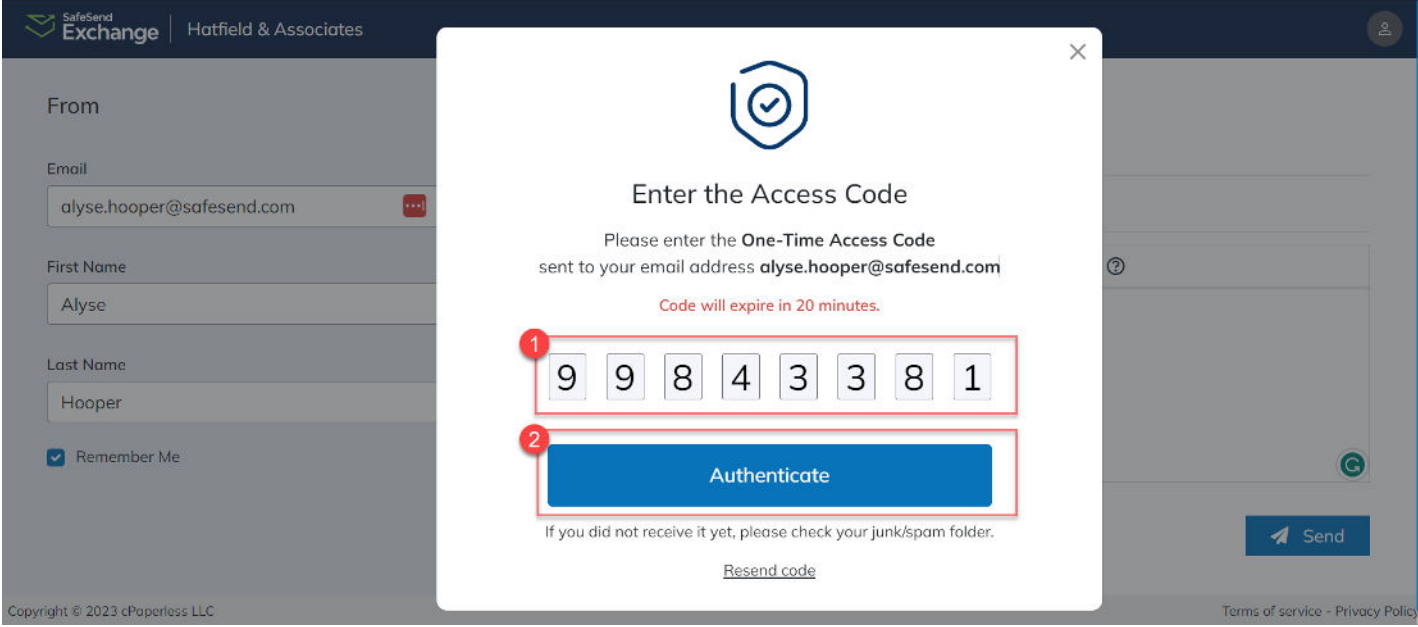

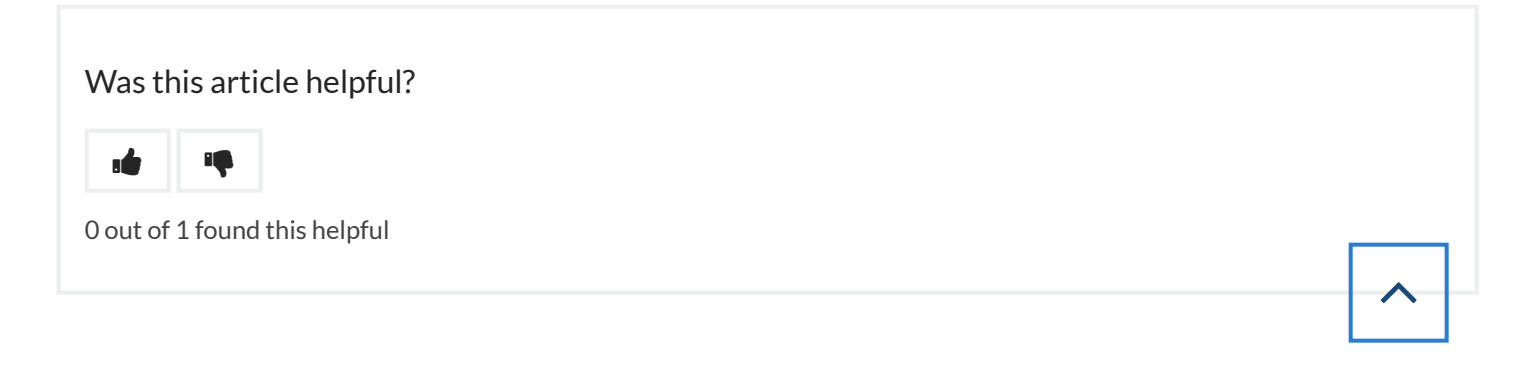